## *Quick Reference Card – SRM* **Creating Goods Confirmations Against Reverse Orders**

**Process:** Depending on the commodity and nature of the order, some Shopping Carts (and their resulting Purchase Orders) are setup in a "reverse" format. Reverse orders are essentially "lump-sum" or "blanket" orders and are written with one-line for the total order dollar amount. In short, a reverse order is written for the dollar amount of the order rather than line item units.

Reverse orders are formatted with the total dollar amount of the order entered in the Quantity box of line 1. Goods confirmations and invoices, as they are due, are also posted in dollars.

In order for business processes to flow and payments to release smoothly, Goods Confirmations for reverse orders must be created against the *dollar amount of the order* rather than individual order units. If the PO, Goods Confirmation, and Invoice postings do not create a 3-way match, check payment will not release.

TIP: A reverse order can be identified if the PO quantity is in dollars and/or the unit of measure is LOT.

**Role: Goods Confirmer Frequency:** As needed

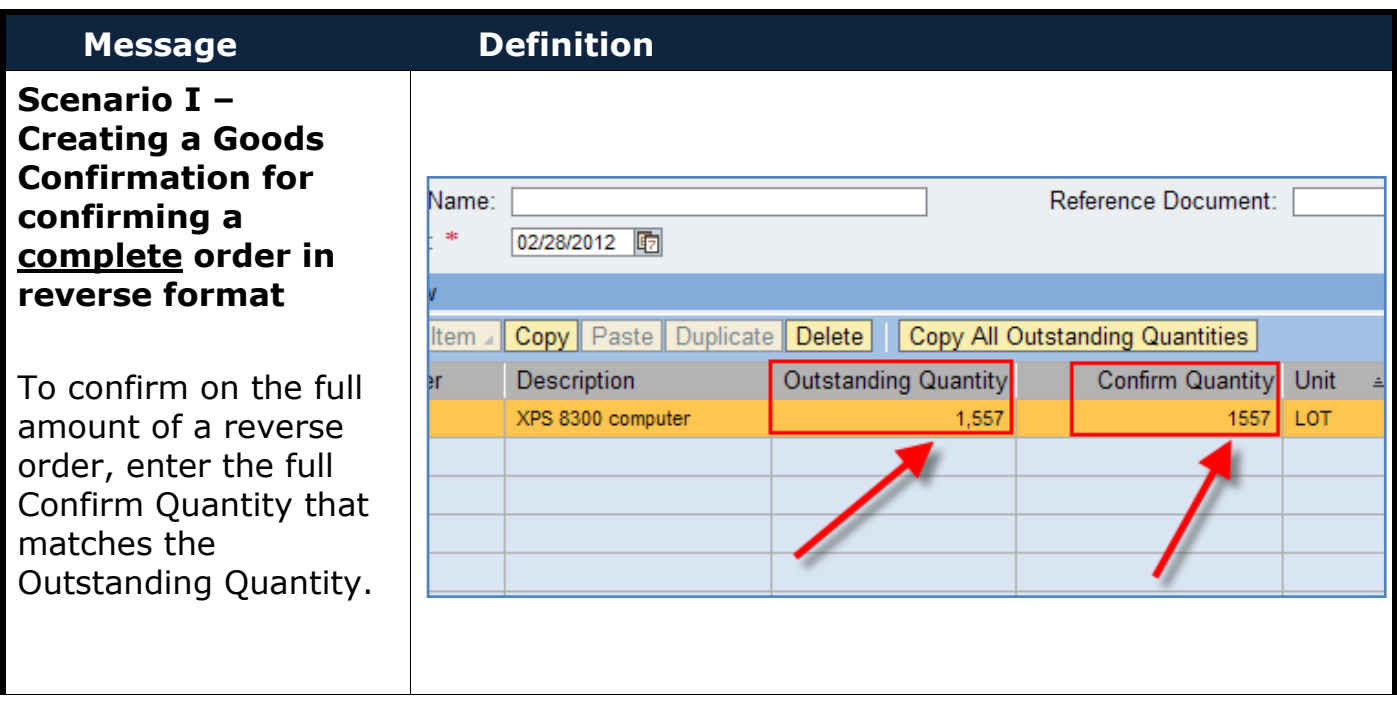

## *Quick Reference Card – SRM* **Creating Goods Confirmations Against Reverse Orders**

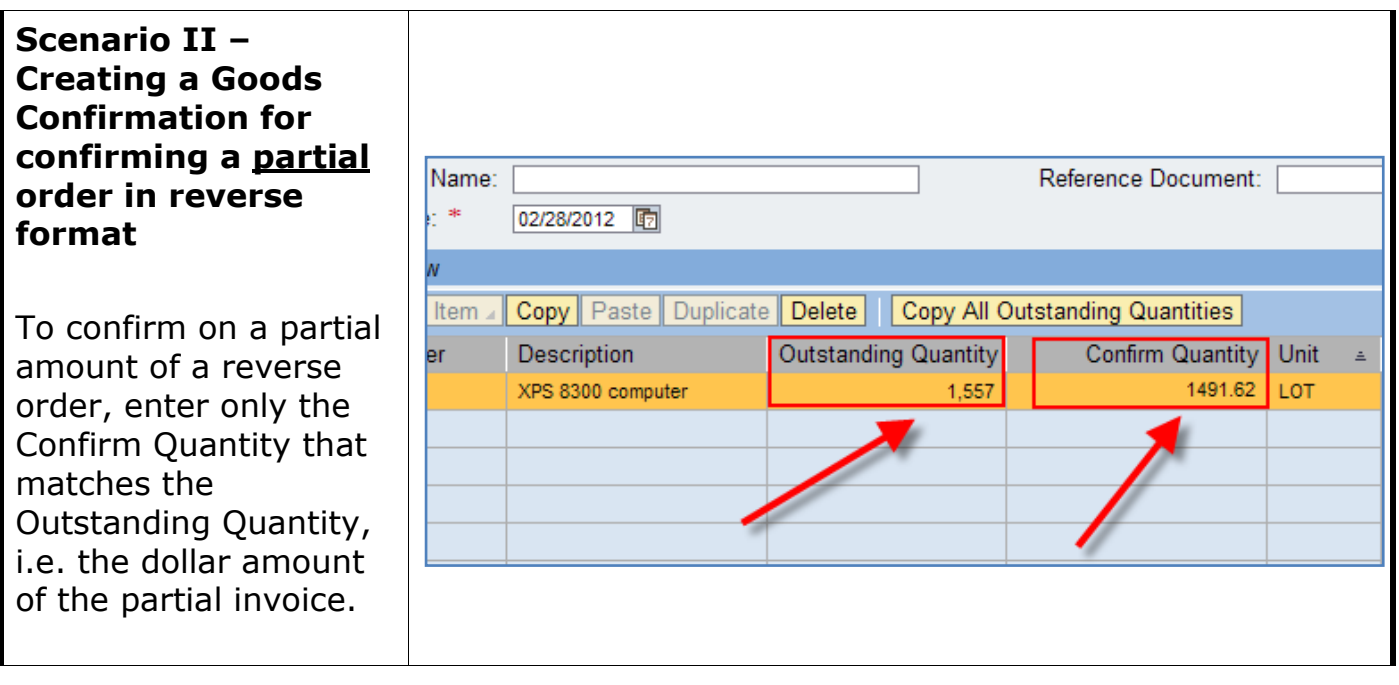

# *Quick Reference Card – SRM* **Creating Goods Confirmations Against Reverse Orders**

### **How do I know the amount to receive on a partial quantity?**

If a partial confirmation is required for a reverse order, it must match the associated invoice. To find the invoice amount, click Display Purchase Order within Site Navigation.

Click Purchase Order from the top menu bar and enter the PO number.

The Purchase Order History tab in the bottom Details section will show all related invoices and the amount of each.

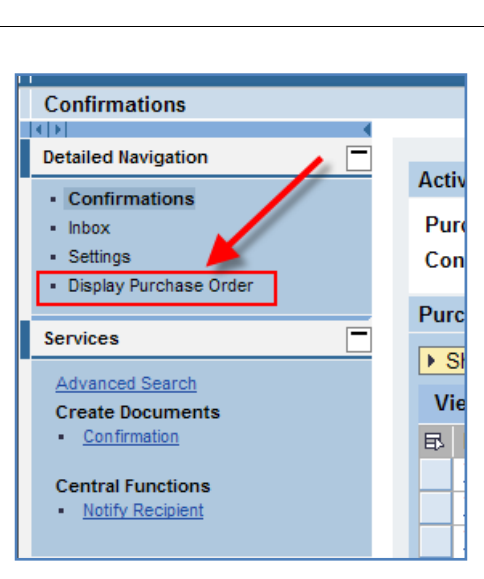

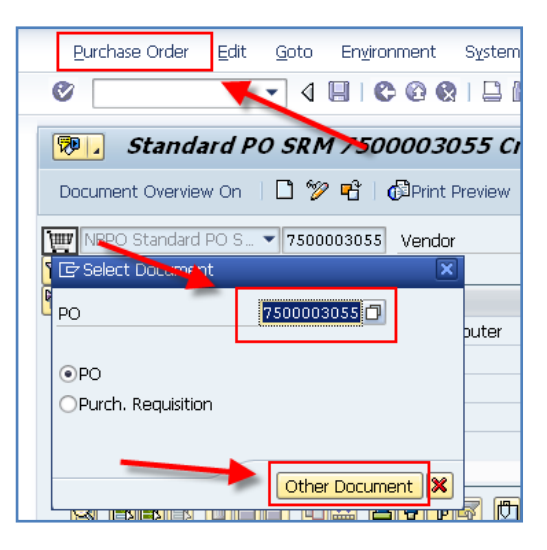

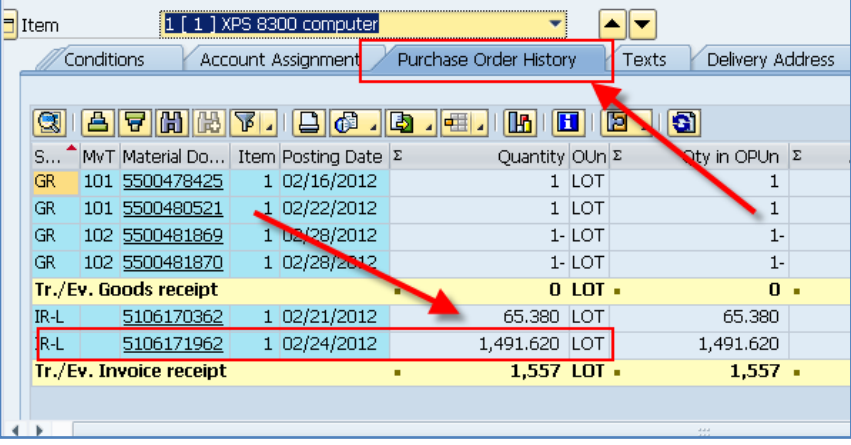

## *Quick Reference Card – SRM* **Editing Goods Confirmations Against Reverse Orders**

## **Message Definition**

#### my Sandbox<br>System :<br>siled Nevinstion Active Queries Purchase Orders Confirmations pending (2)<br>Confirmations All (5) Saved (0) Deleted (0) Display Purchase O Services T Hide Quick C Create Docume **Number** To  $\qquad \qquad$ 00003055 ise Order Number:<br>:Status **Central Function:**<br>Notify Recipient Timeframe:  $\overline{\phantom{0}}$ Ø To  $\boxed{\phantom{a}}$ 顺序 **Creation Date:** Related Links<br>Shopping Carl Re **Item Description Product Category** ō Produc  $\Box$ 0000 Is Recipient Location  $\overline{\phantom{a}}$ ent Categon ignment Valu  $\Box$ Compan  $\overline{\phantom{a}}$ nent Date Ø 同点 Apply Clear  $\boxed{\overline{\mathbf{v}}}$  | Create Cont very Delete/Cancel Evaluate Notify Recipient Print Preview | Refresh Export View: [Standard View nation | Display Edit | Status Reference Document Product ID Vendor Status<br>Dell Marke Posted in the Backend tem Nu XPS 8300 compu Dell Marke Posted in the Backend **XPS 8300 com** XPS 8300 compute<br>XPS 8300 compute<br>XPS 8300 compute **Dell Marke** Posted in the Backene Dell Marke Posted in the Backend 5600001765 Dell Marke Posted in the Backend XPS 8300 compute **ation** Create Mamory Seapshot | Related Links ø. 5002024 ES ā **OX** and Process Retur<mark>. (Delivery</mark><br>blum || [Print Preview] | [Check] <mark>[Close] | Save || System Information |</mark> Create Memory Snapshot || [Related Links <mark>,</mark> 0041 Purchase Order Number: 7500003055 Status In Pr **Since Header Hem / Notes & Attachment** Approval Tracking Text Pre **UK-0505-5C** 回回 Add Attachment | Edit Dese Assigned To **El The table does not contain any data** ults List: 1 results found for Item Number in E **Item Short Text**

#### **Scenario I – Need to reduce amount confirmed using SRM (completing a Return Delivery)**

- 1. In the *Confirmations* tab
- 2. Click *All* next to Confirmations
- 3. Type PO #
- 4. Click *Apply*
- 5. Select line of Confirmation #
- 6. Click *Return Delivery*
- 7. In the *Overview* tab,
- 8. Change return amount quantity to amount needing to be reduced by (ex. Entering 57 would return 57, leaving 1500 confirmed)
- 9. In *Notes and Attachments* tab,
- 10.Click *Add*
- 11.Select *Reason for Return Delivery*
- 12. In *Fixed Note*, select most applicable reason
- 13. Click icon next to Item Number box
- 14.Select line number referenced
- 15.Click *Save*
- 16.Check for errors (carefully consider any notes provided when clicked)
- 17.Confirm Return (make sure it says Return delivery confirmed)

 $\overline{ }$ 

 $\left\vert 0\right\rangle$  and  $\left\vert 0\right\rangle$ 

# *Quick Reference Card – SRM* **Editing Goods Confirmations Against Reverse Orders**

#### **Scenario II – Need to reduce amount confirmed using SAP (completing a Return Delivery)**

- 1. In SAP, use the Tcode MIGO
- 2. Select *Return Delivery*
- 3. Select *Material Document*
- 4. Enter Confirmation number
- 5. Click the *Execute* icon.
	- A. Make sure all fields are blank before clicking execute.
- 6. Change Document Date and Posting Date to Todays date.
- 7. Enter invoice # in *Delivery Note, Bill of Lading, and Header Text.*
- 8. In the *Quantity* tab,
- 9. Change *Qty in Unit of Entry* to amount needing to be reduced by (ex. Entering 57 would return 57, leaving 1500 confirmed)
- 10.Check *Item OK* and press the Enter key
- 11. In the *Where* tab,
- 12.Select icon next to *Reason for Movement*
- 13. Double click most applicable reason
- 14.*Check* Return Delivery for errors
- 15.Click Save when done (make sure it says the Material document posted)

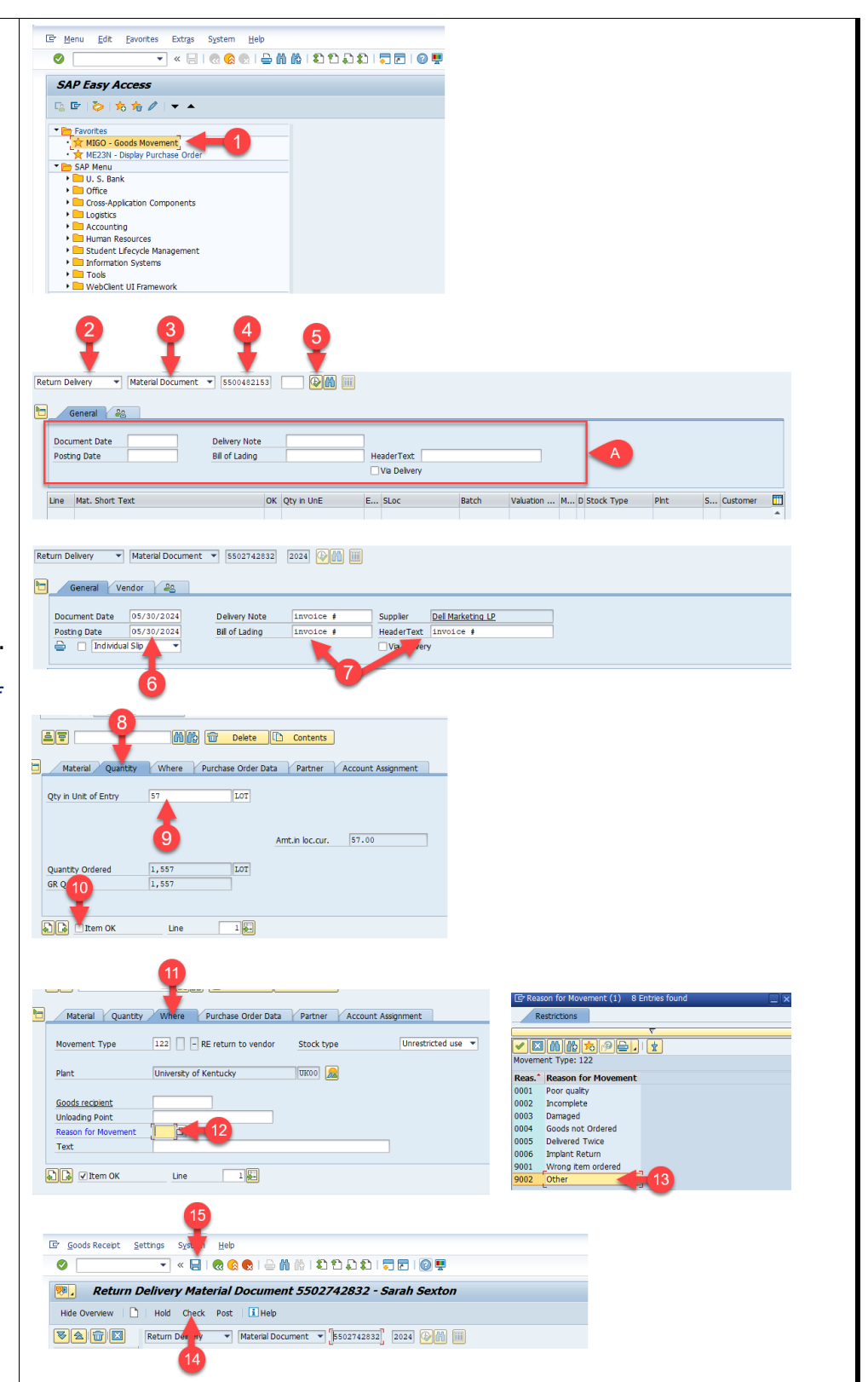